# **研修会受講に当たっての Zoom 基本操作について**

(パソコンを使用する方向けです)

#### **スピーカーから音を出す**

①画面左下に【オーディオに接続】のボタンがある場合は、【オーディオに接続】をクリック。 ※既に【ミュート】または【ミュート解除】のボタンになっていればこの手続きは不要です

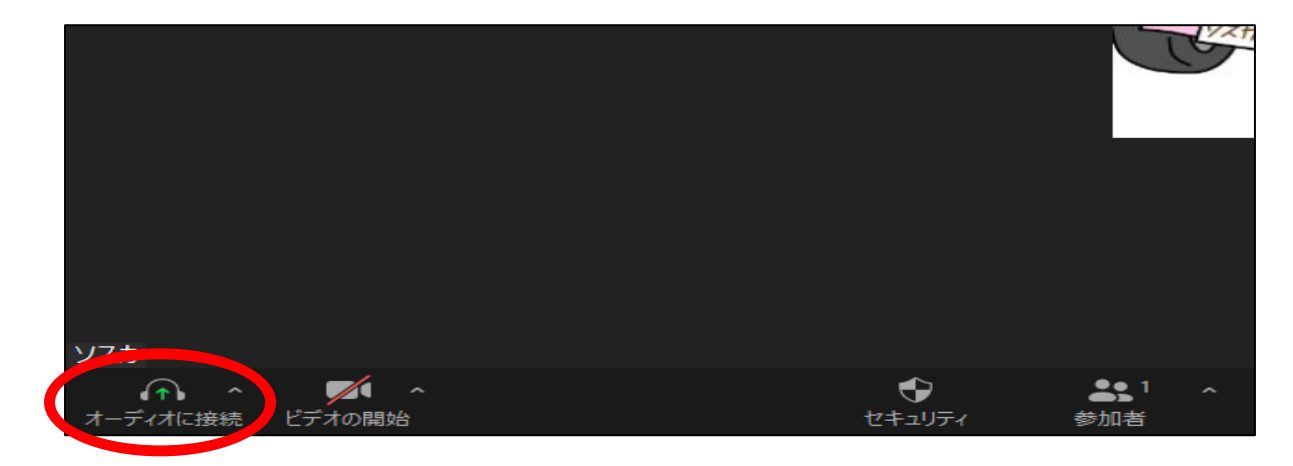

②【コンピューターでオーディオに参加】をクリック。

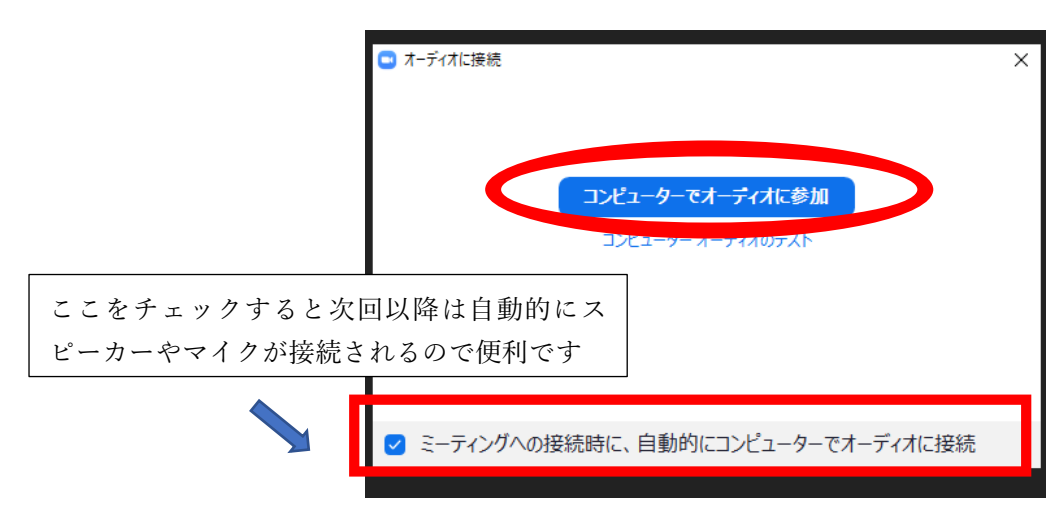

③【オーディオに接続】のボタンが【ミュート】または【ミュート解除】のボタンになれば完了で す。

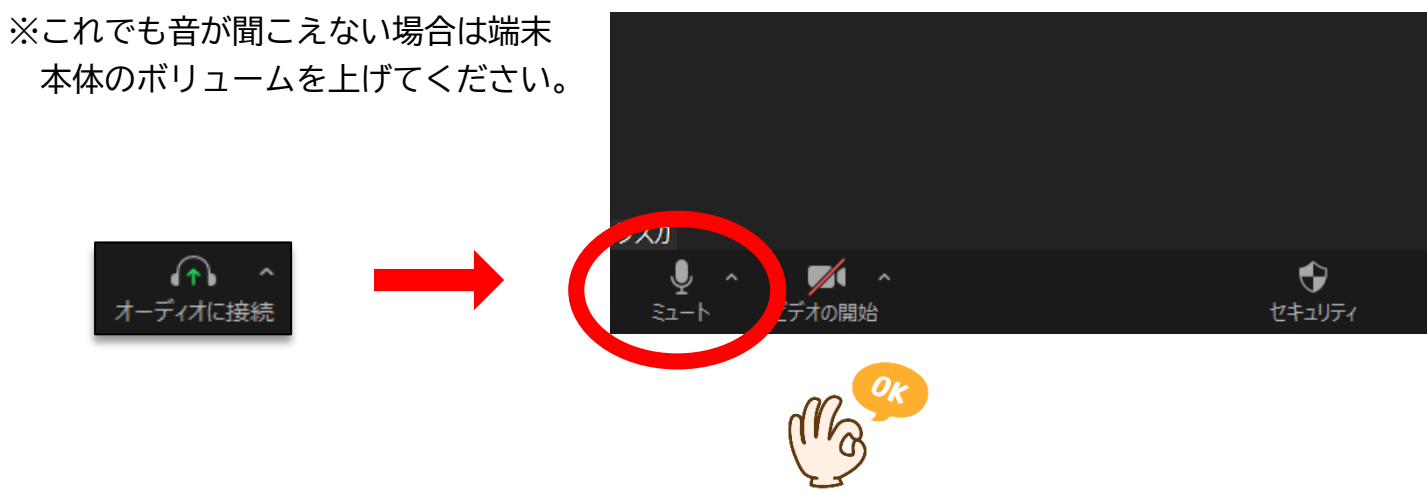

## 氏名変更について

① タスクバーにある【参加者】をクリックします

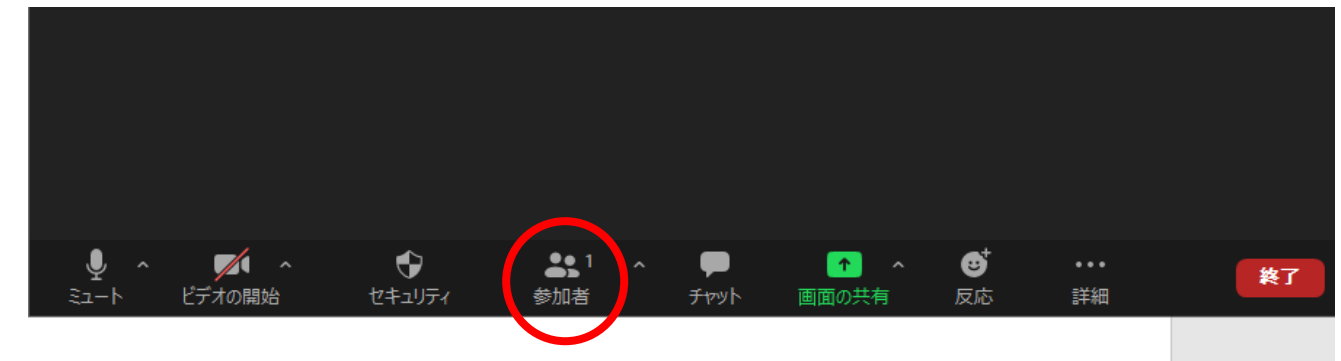

- ② 画面に参加者一覧が表示されます
- ③ 自分の名前にカーソルを合わせ、表示された【詳細】をクリックします

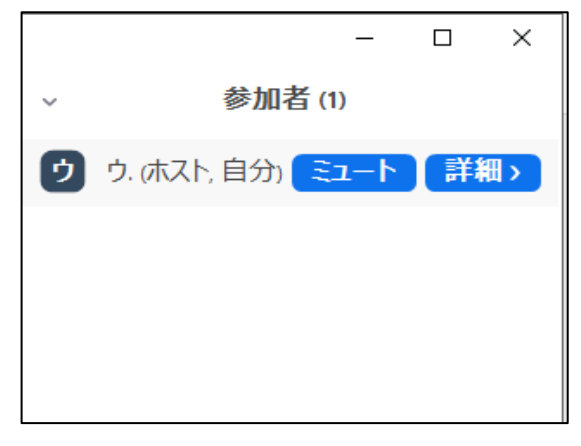

④ 【名前の変更】をクリックし、申込時の所属名と参加人数をご入力ください ※(例:1名で参加の場合【1 療育センター】、3名で参加の場合【3 療育センター】) ※一般で申込みされた方は、お名前と参加人数をご入力ください

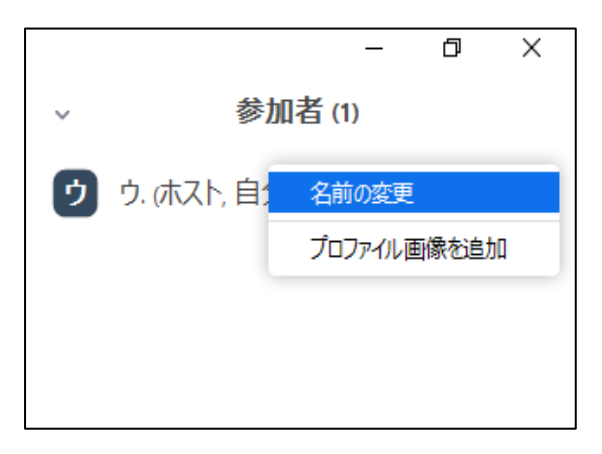

## チャット機能について

① タスクバーにある【チャット】をクリックします

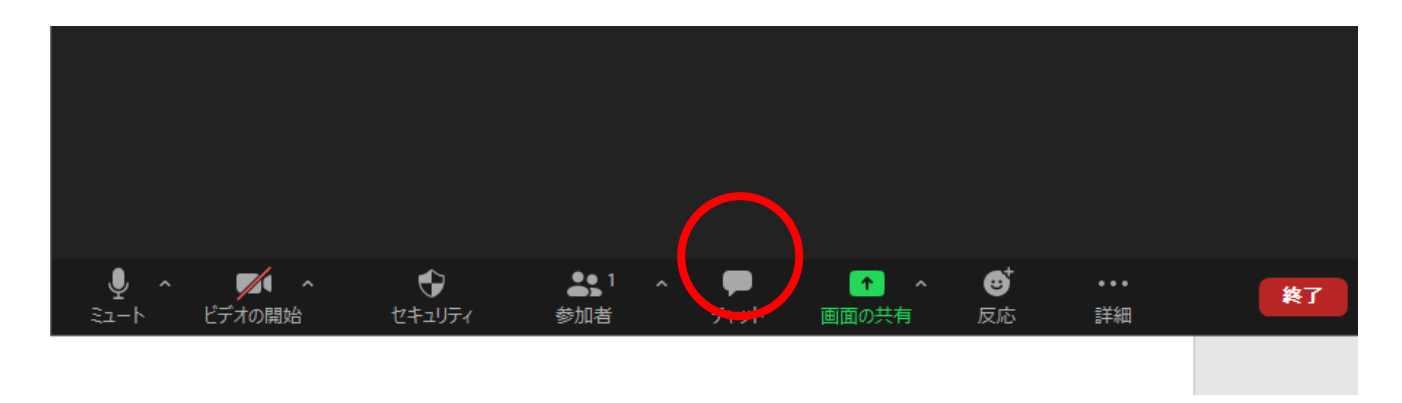

② チャット画面が表示されます

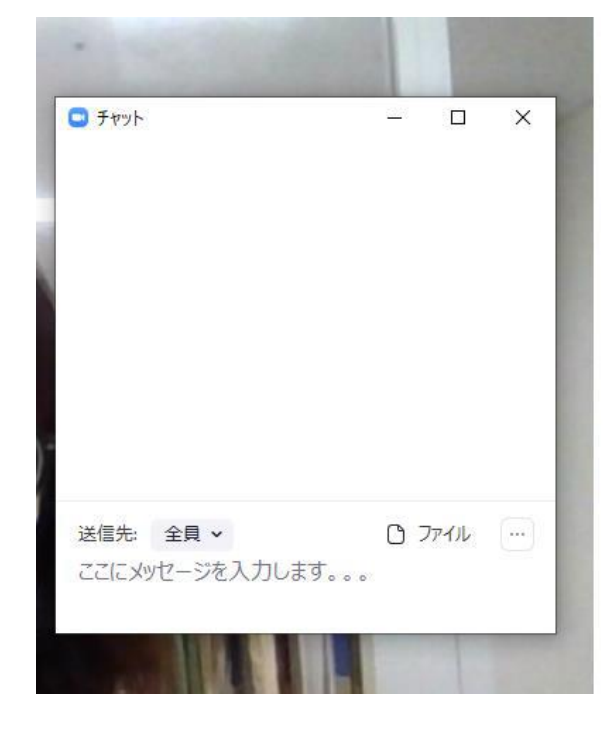

※チャットの改行はできません。Enter を押すと送信になりますのでご注意ください

※当日、質疑応答の際はチャットにて受付いたします。 送信先を【★質問受付はこちら!】に変更してメッセージを送信ください

#### 画面表示について

画面表示の仕方が 2 種類あります。

①ギャラリービュー:参加者全員が表示される映り方 ②スピーカービュー:発話者のみが表示される映り方 切り替え方は画面右上の【表示】をクリックすると選択できます。 ★今回の講演は、スピーカービューをお勧めいたします。

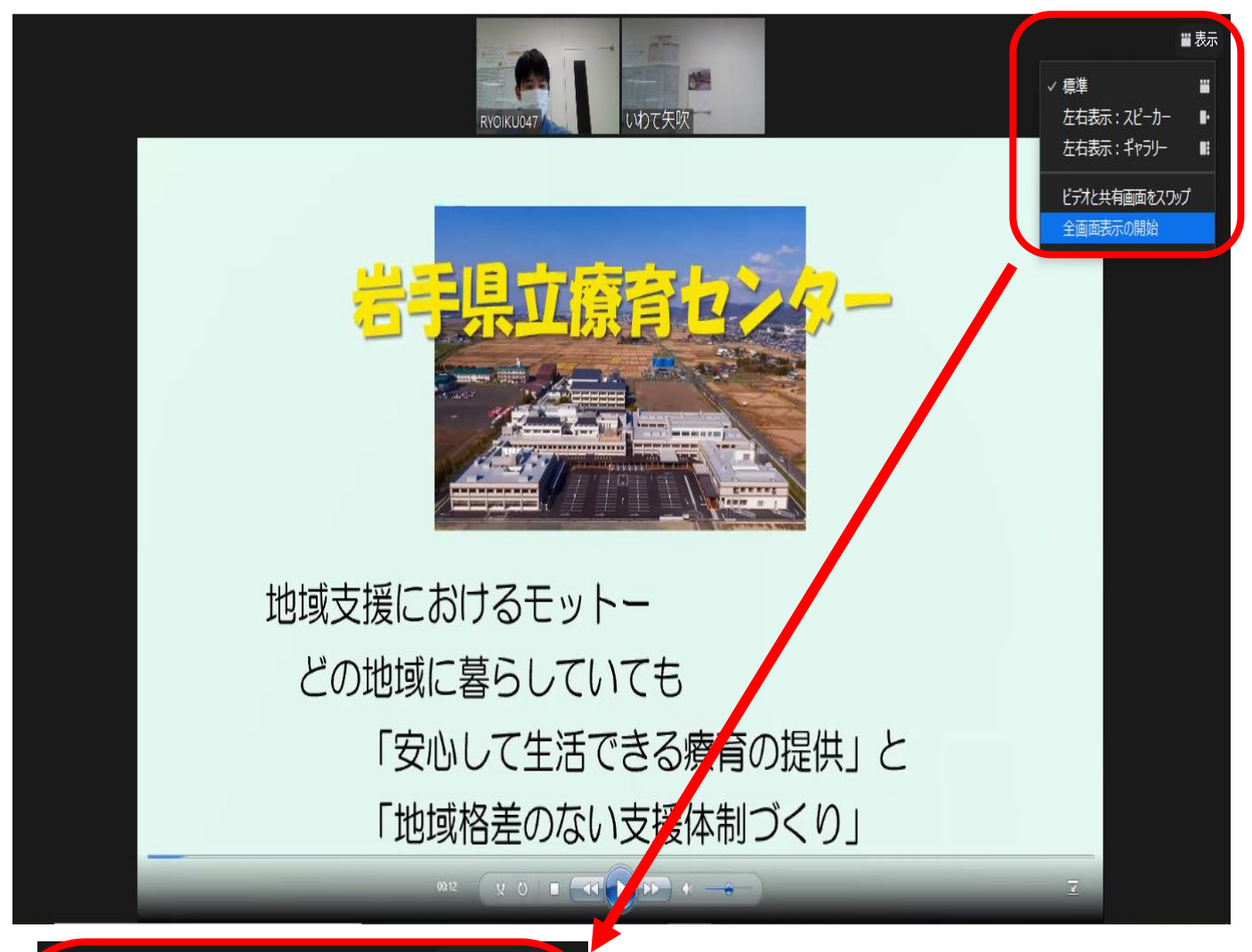

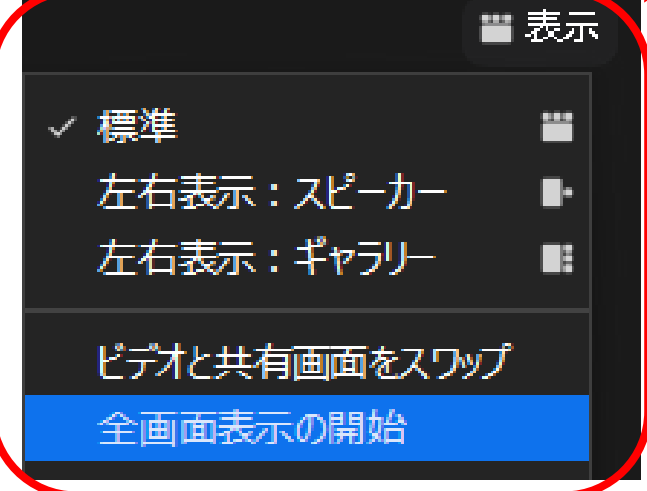